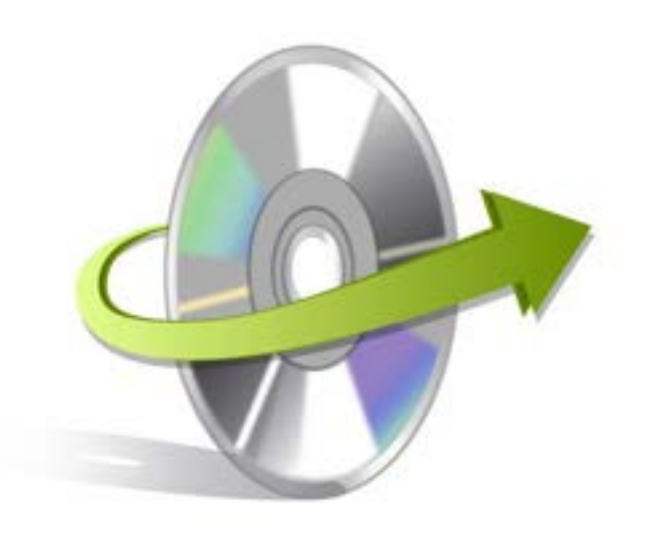

# **Kernel for Lotus Notes to Outlook**

# **Installation/ Un-installation**

## **Install Kernel for Lotus Notes to Outlook Software**

To install Kernel for Lotus Notes to Outlook Software on your computer system, perform the following steps:

- First, make sure that the host computer meets the entire system requirements and has sufficient memory available.
- Download Kernel for Lotus Notes to Outlook software from the website: [https://www.nucleustechnologies.com](http://www.nucleustechnologies.com/)/nsf-to-pst.html
- Double click the Kernel for Lotus Notes to Outlook software Installer.
- Follow the on-screen instructions. The setup installation completion screen will be displayed.
- Click Finish, the main window of the Kernel for Lotus Notes to Outlook software will be launched.
- Now, you can start the conversion process.

# **Un-Install Kernel for Lotus Notes to Outlook Software**

Kernel for Lotus Notes to Outlook software can be un-installed from your computer in two ways:

- **From the Windows Start menu**
- **From the Control Panel**

Note: Make sure that Kernel for Lotus Notes to Outlook software is not running in your computer background.

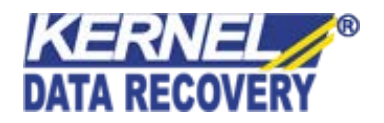

#### **Un-install from the Windows Start menu**

- Click the Start button from the Windows menu.
- Click All Programs > Kernel for Lotus Notes to Outlook > Uninstall Kernel for Lotus Notes to **Outlook**
- A warning message before un-installing will be displayed on the screen. Click Yes to Uninstall the Kernel software.

Kernel for Lotus Notes to Outlook software is successfully uninstalled from your system.

### **Un-install from the Control Panel**

- Click the Start Menu > Control Panel and then double click the Add or Remove Programs icon.
- Select the Kernel for Lotus Notes to Outlook and click Remove.
- A warning message before un-installing the Kernel for Lotus Notes to Outlook Software will be displayed on the screen.
- Click Yes to un-install the Kernel for Lotus Notes to Outlook Software.

Kernel for Lotus Notes to Outlook software is successfully uninstalled from your system.

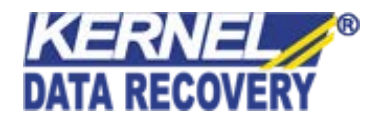